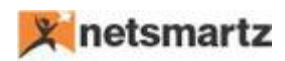

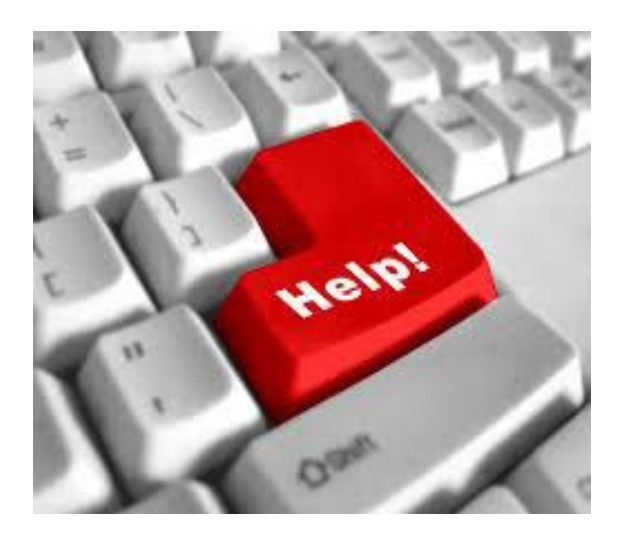

## **Field Level Security App**

--------------------------------------

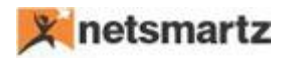

## **Field Level Security Help**

Below is the description of setup fields:

- ➢ **Restricted Field Page:** This consists of the following fields:
	- **Table ID:** Must define the Table ID against what you want to create security for; e.g. table 18 (customer).
	- **Table Name:** Auto populates the correspondence Table ID.
	- **Field ID**: In the Field ID, define the ID of the field you want to secure; e.g. field id -7 (city) of customer table.
	- **Field Name**: Auto populates the correspondence Field ID.

Once the fields have been defined, click on the **User Access** button to set up individual authorization for those fields.

- ➢ After clicking on **User Access**, a new page will open and list all users from **user setup** with following fields:
	- **Table Id:** Auto populates.
	- **Field Id:** Auto populates.
	- **User ID:** Auto populates all available users.
	- **Restricted:** Boolean. Check the appropriate user ID to restrict the ability to modify or delete.

If there are many users, have two buttons to allow **select all** and **unselect all.**

**Note: Selected users are restricted to modify or delete that field.**